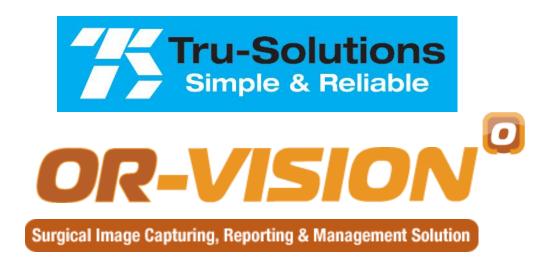

# **Operation Room Solution**

Standard Edition

**Help-Manual** 

#### Main Screen Overview This part of the screen is used to add details of new records as well as to view the details of existing records. TRU-SOLUTIONS' OR-VISION Administration Patient Help Exit Patient Details Reg. Date 090707004 IP3201 Standard Edition 2.0.6 Sunita Mrs. Name This part of the screen is used to Age 36 Years Gender Female Address... preview/record live surgery video. It is also used to playback recorded videos. Re<u>f</u>errer Dr. Laxmi Diagnosis 😱 | G3P2L1D1 with 8wks pregnancy TRU-SOLUTIONS' Procedure 🚹 DIAG LAP Dr. Naseem Sultana Surgeon Asst. Surgeons Dr. Saxena Dr. Prashanth Kumar surgical image capturing and patient management software Nurses Miss Priya Summary tab will hold the Anesthetist Dr. Nagender Kumar summary of the surgery that Ph: +91 040 30681280, 098854 75101 Anesthesia AXON -- GA could be exported to Excel www.tru-solutions.com, info@tru-solutions.com file along with patient record. Remarks regular follow up Print report Save record CD/DVD Bug Lock Record [F6] New Play [F5] Snap [F7] Fullscreen [F8] Configure Fullscreen Videos Images Summary Attachments (Un)Check All Export Checked Import En R En R Captured stills will be **Attachments** tab allows you to attach listed under Images tab

Video thumbnails of selected patient will be displayed under **Videos** tab

various documents to current patient record, like lab reports, referral letters, spreadsheet files, PDF files, etc.

## View/Add/Modify/Delete Master Records

#### **Master record types:**

1. Procedures: List of medical procedures/reporting templates.

2.Surgeons: List of surgeons/assistant-surgeons who will perform the procedure

3. Nurses: List of nurses assisting the surgeons

4. Anesthetists: List of anesthetists

5. Anesthesia: List of types of anesthesia

6.Referrers: List of referrers (doctors, clinics, etc).

7. Diagnosis: List of diagnosis

8. Templates: Master list of templates (procedure reports, referral letters, etc) that can be copied to individual patient record

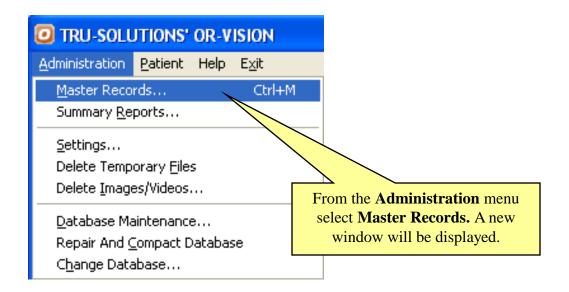

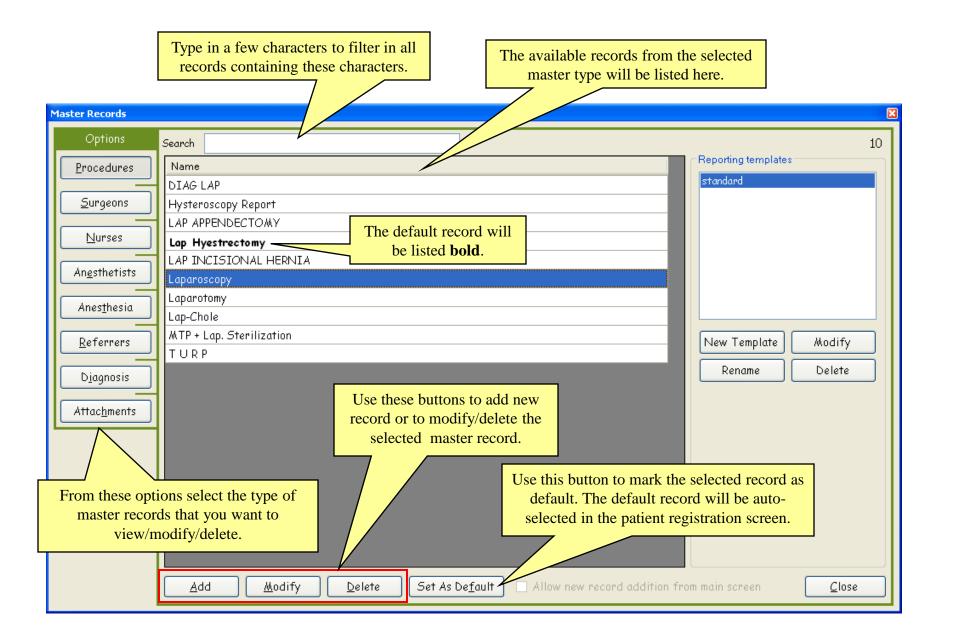

## Add, Modify Procedure List and Reporting Templates:

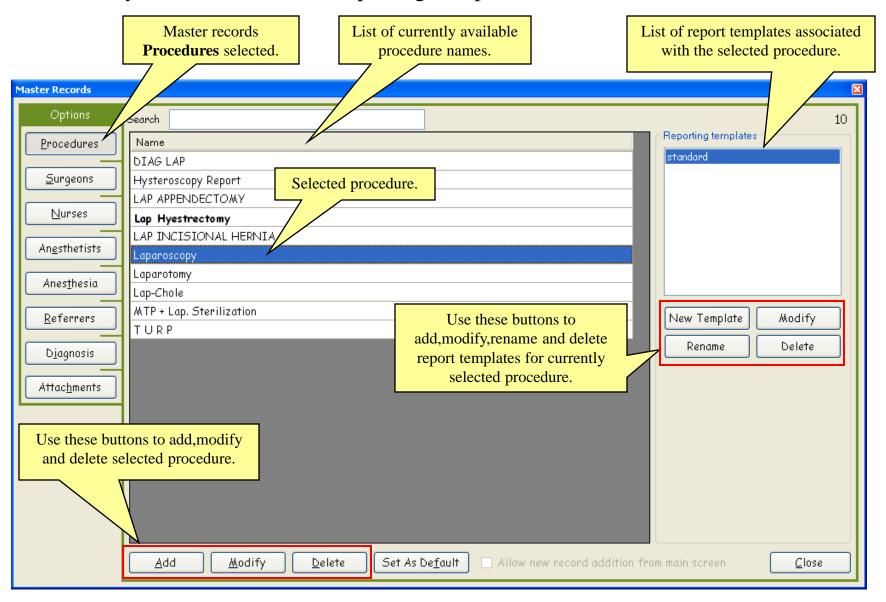

Designing Procedure Reporting Template in MS-Word:

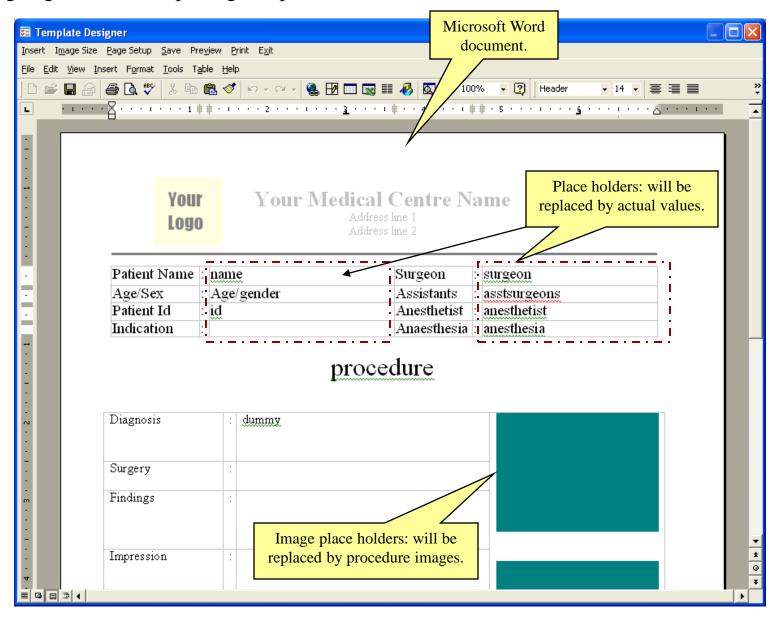

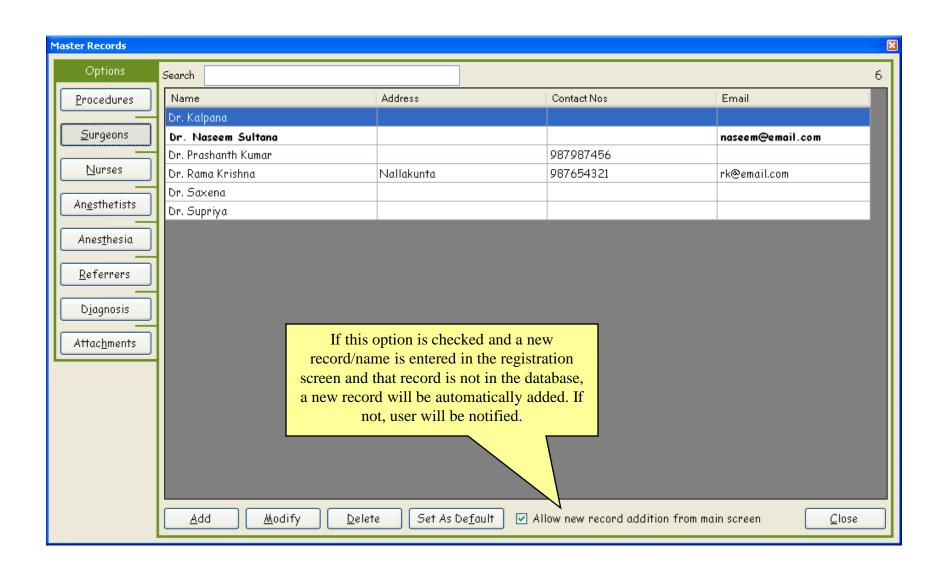

#### Add New Patient Record

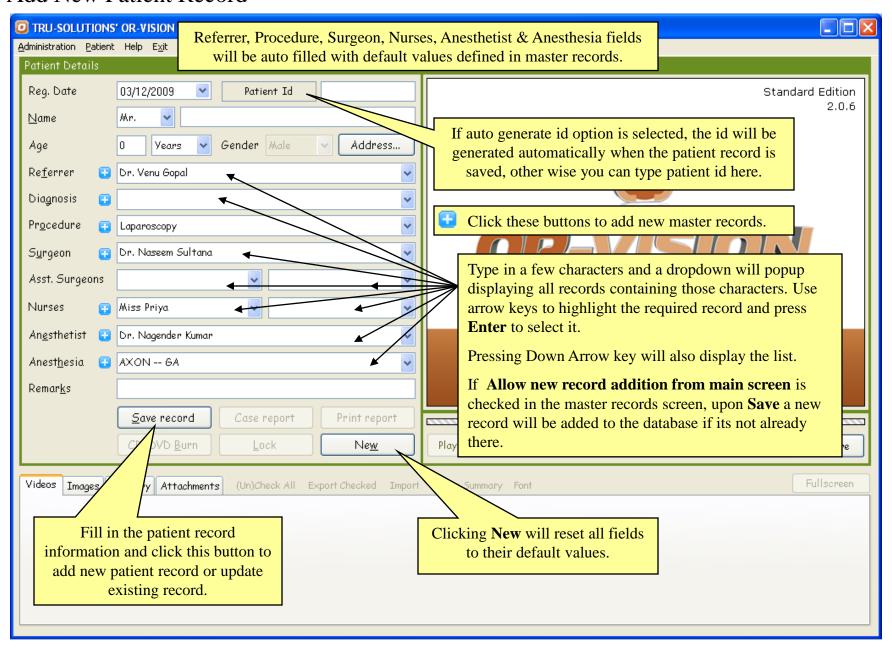

# View/Record/Pause/Resume Live Surgery Video. Capture Video Stills

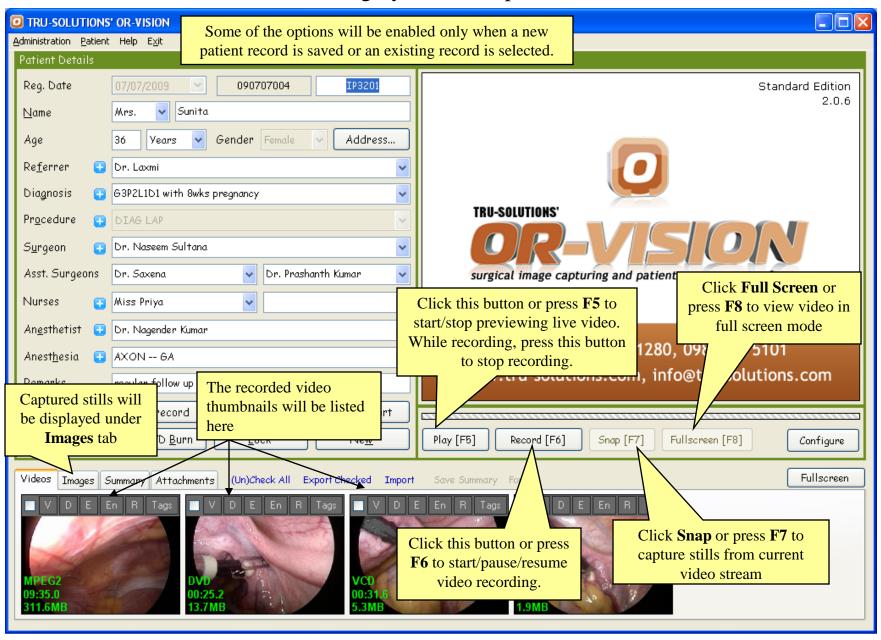

Play, Delete, Export & Edit Recorded Videos

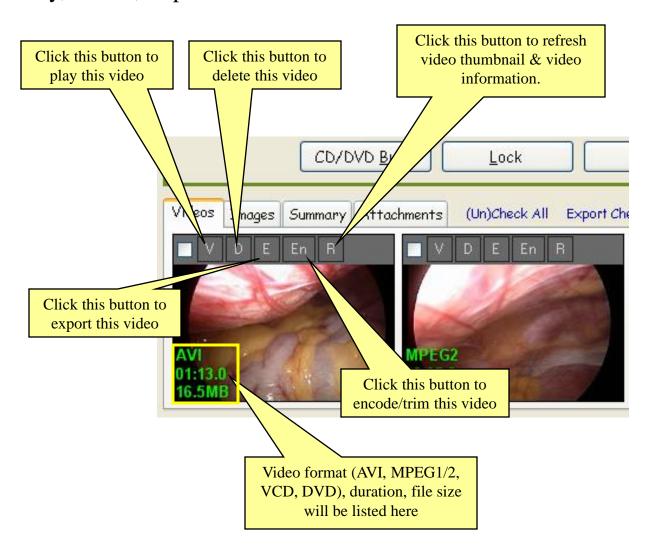

#### Trim/Encode Recorded Video 1. Click this button to encode/trim this video MPEG2 9:35.0s Video Encoder / Trimmer 311.6MB Output properties 06:30.7 / 09:35.6 O AVI Video compressor Xvid MPEG-4 Codec Audio compressor K No Compression >> Check this option if the video Select the frame resizer O MPEG being trimmed/encoded is to be used if input corrupted. Usually with a Remove Audio frame size is not equal Selected part of the video corrupted video, seeking will not to output frame size clip that will be encoded work properly. Output frame size No Change and a new clip will be Video frame resizer created. The original clip will remain as it is. Time Elapsed Time Remaining Error correction K-Start End $\rightarrow$ Speed 100% 🗸 Encode Close Play 2. Use these buttons to mark the **3.** Press this button to encode the selection. start & end of video selection. A new video clip will be created.

## Video Editor

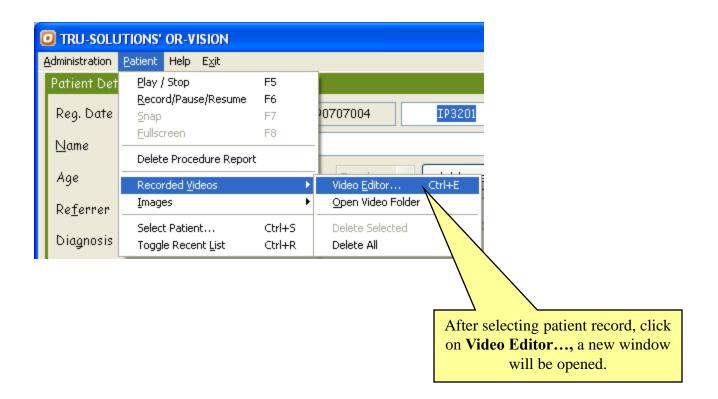

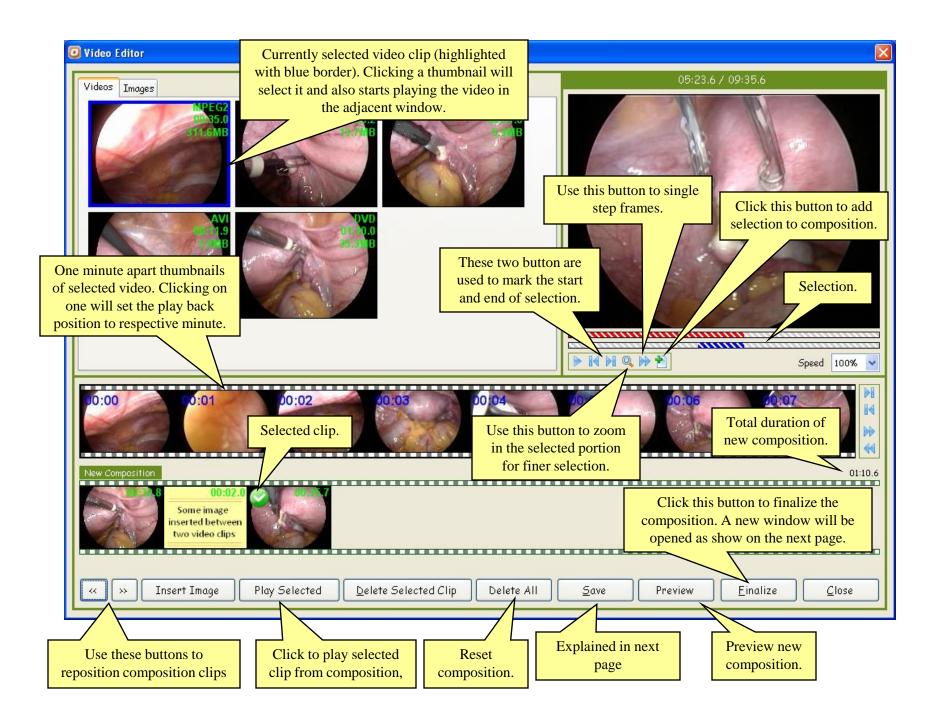

## Finalize Video Editing:

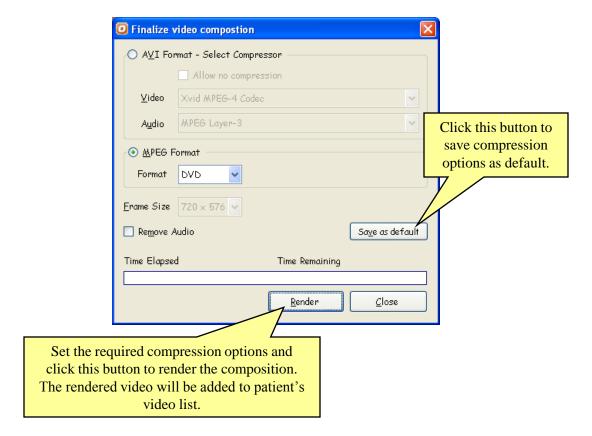

## Save Composition:

Clicking the **Save** button saves current composition. It is also auto saved when the composition is either previewed or finalized. When the video editor is re-opened for the same patient, the last saved composition is loaded automatically.

## Attachments (Procedure Report, Referral Letters etc.)

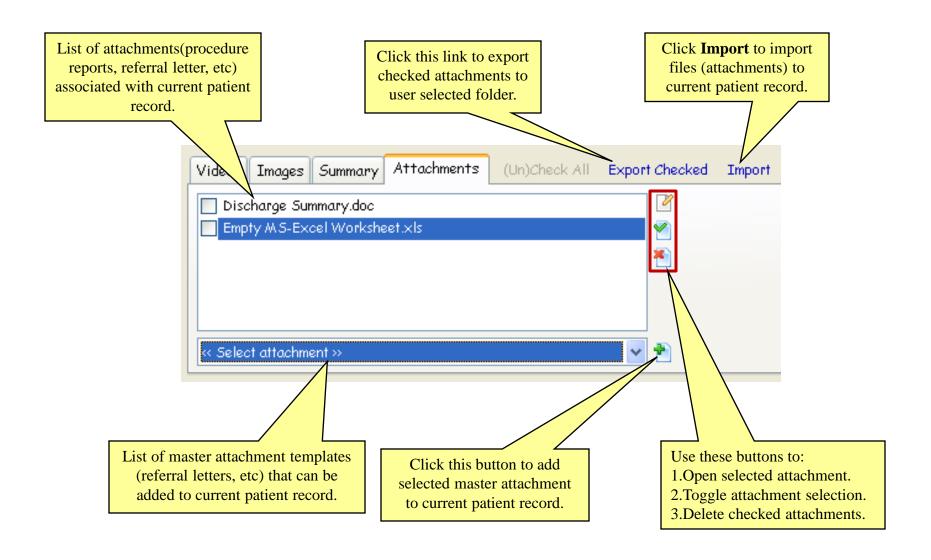

# CD/DVD Write Surgery Videos / Images

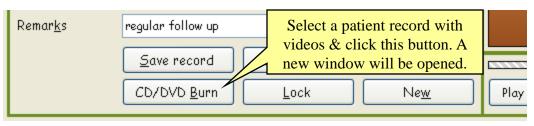

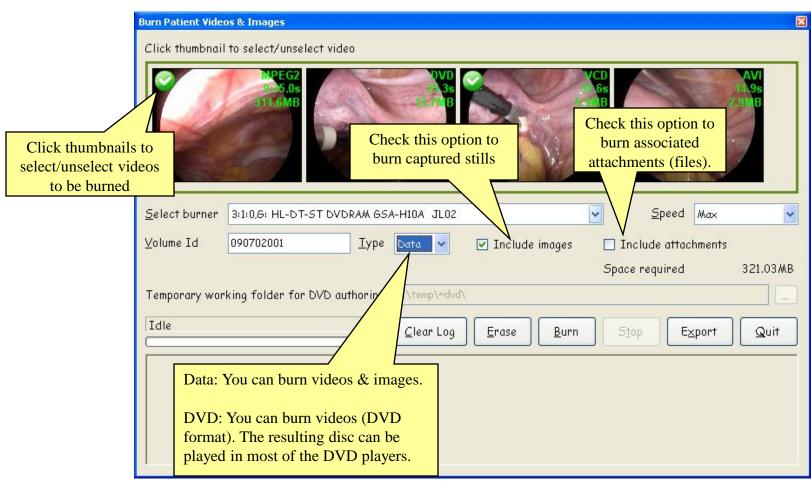

# Write Procedure Summary

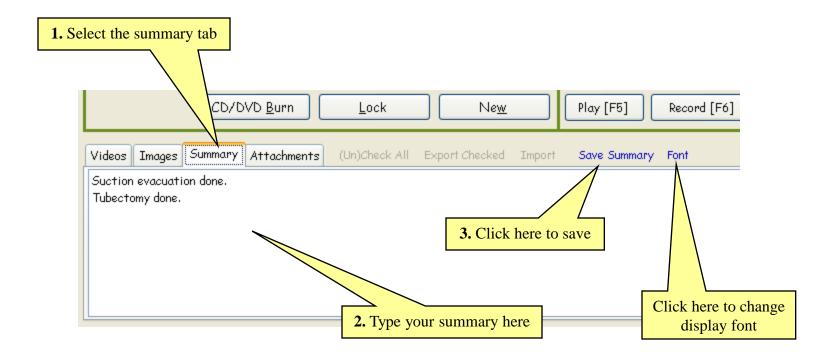

## Export Surgery Videos / Images

#### 1. Export individual videos/images

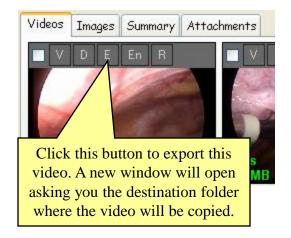

The export procedure is same for images

#### 2. Export multiple videos/images

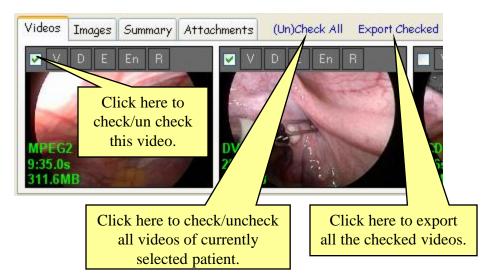

## Import Videos / Images under currently selected Patient Record

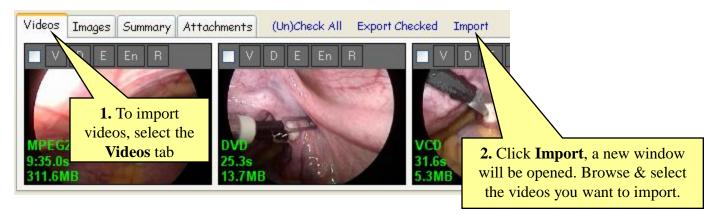

To import images, select the Images tab & click Import

## Delete Surgery Videos / Images of currently selected Patient

#### 1. Delete individual videos/images

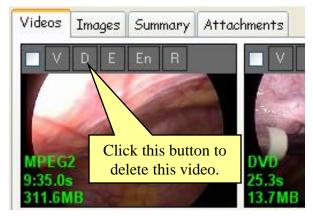

#### 2. Delete all videos/images

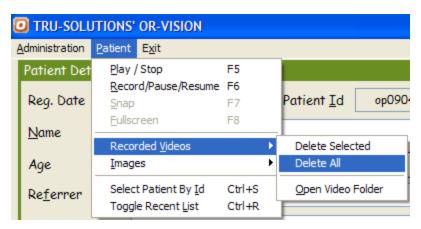

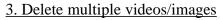

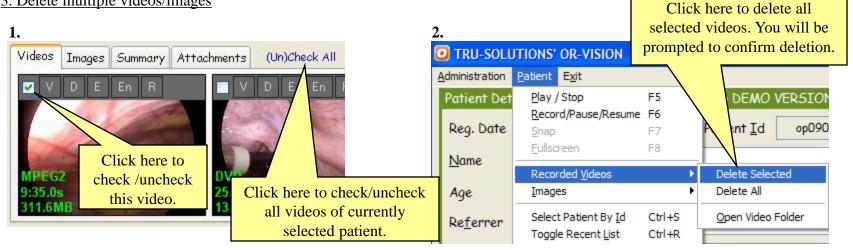

The export procedure is same for images

## View Existing Patient Record

There are two ways to access existing patient records.

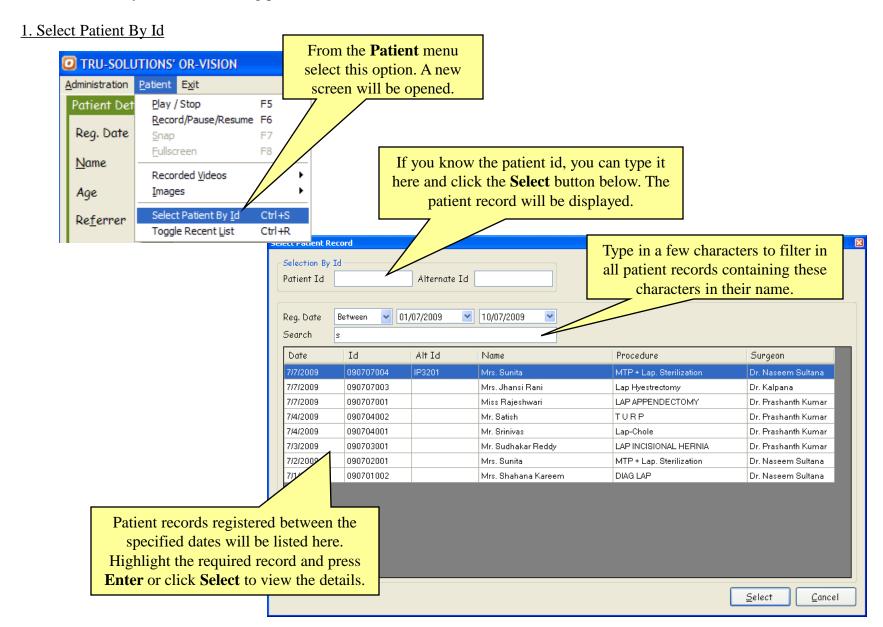

#### 2. Recent List

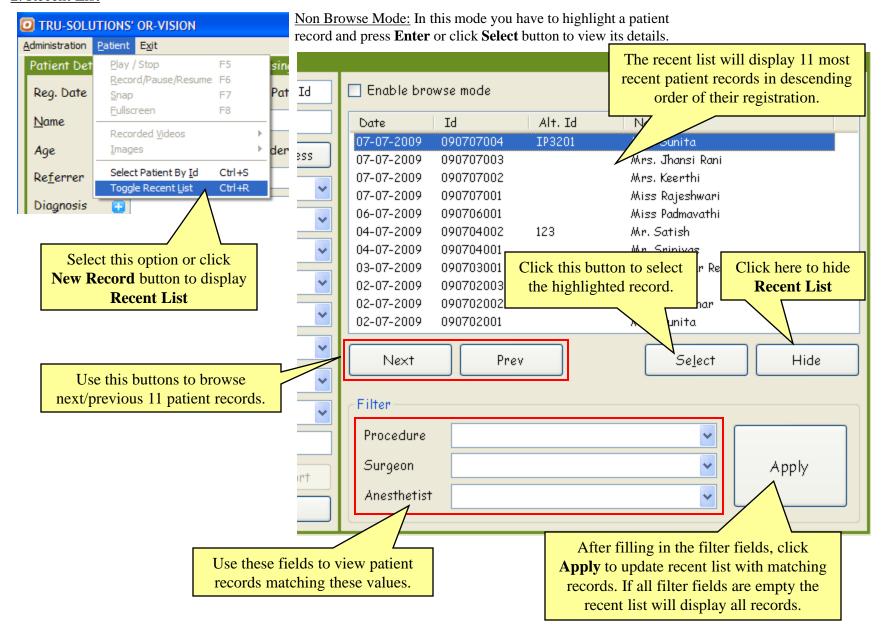

<u>Browse Mode:</u> In this mode the highlighted patient record will be automatically selected and its details are displayed. This is useful when you need to browse through records with complete details. Once you have found the required record, click **Hide** button to hide the recent list.

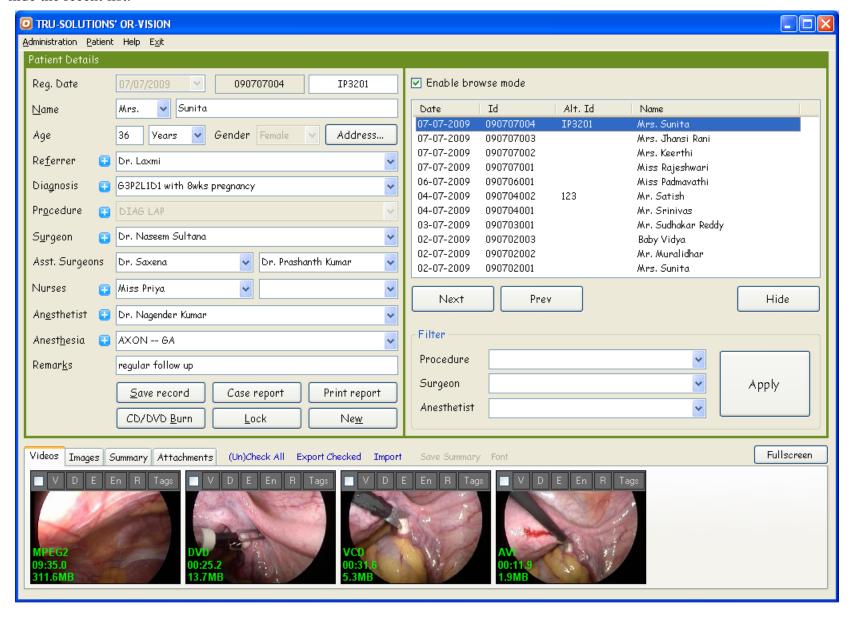

### Patient Id Format

By default the patient id will be auto generated in the following format: **YYMMDDNNN** (NNN being the sequence number starting from 1). The sequence will be reset daily. But this behavior could be overridden to allow you to specify id generation format. Or completely disable auto id generation and type in patient id while saving new patient record.

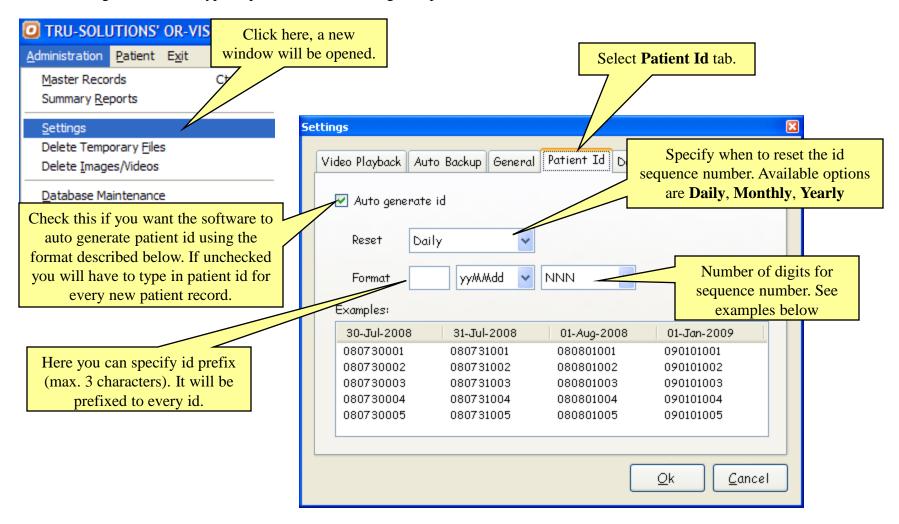

NOTE: Id generation format can only be changed before adding any patient record. These options will be disabled if there are any patient records in the database. In that case you can backup existing records and delete them from current database. See Database Maintenance to backup/export/delete patient records.

## Change Date Format

The same date format will be used in all application screens as well as while printing reports.

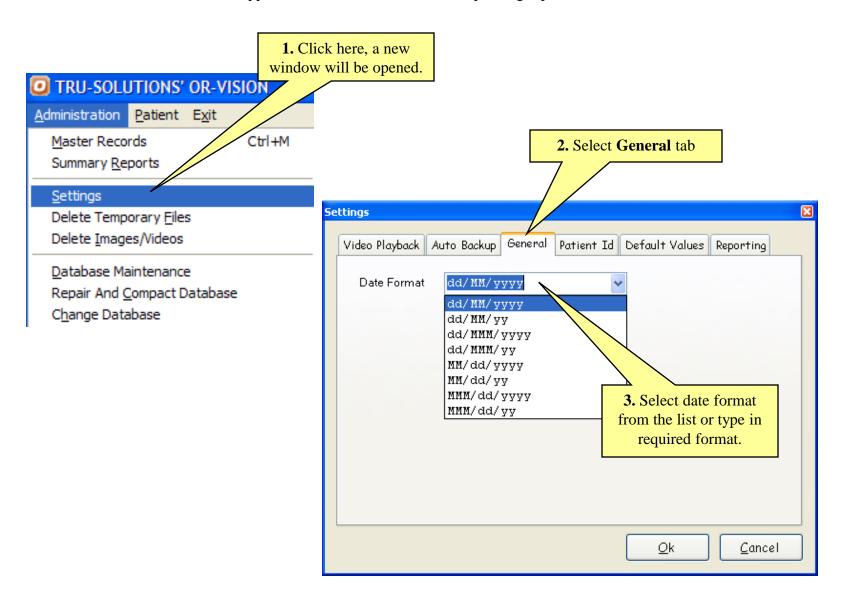

## Recorded Video Playback Settings

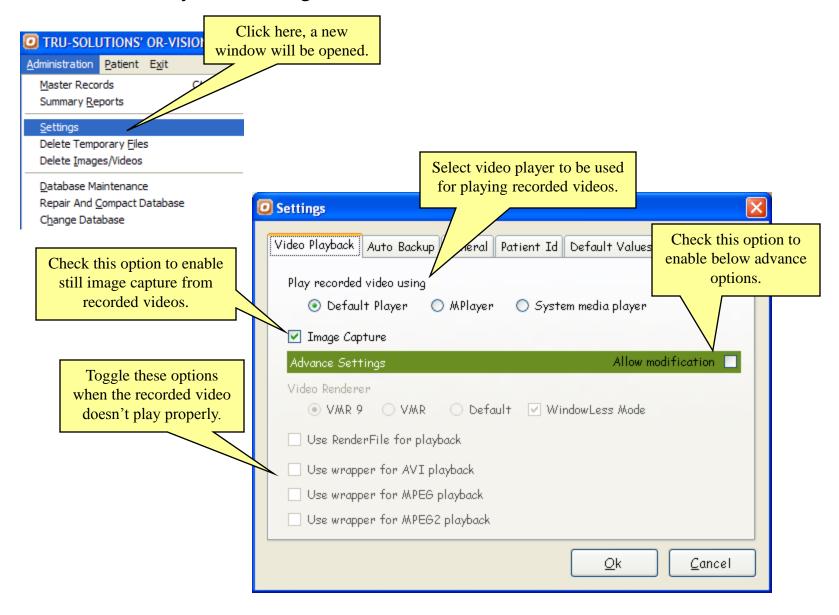

# Auto Backup Master Database

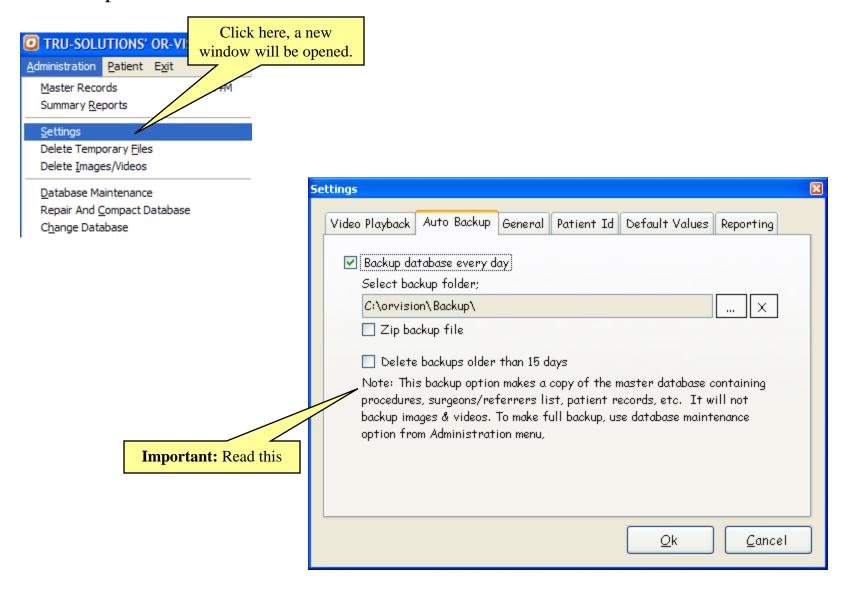

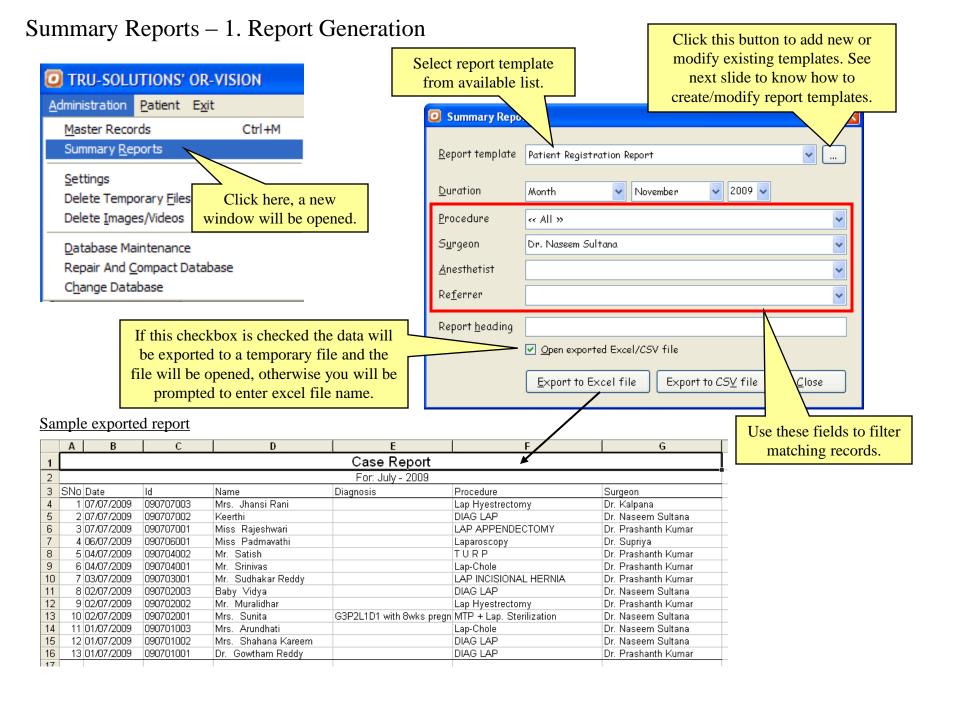

## Summary Reports − 2. Template Creation

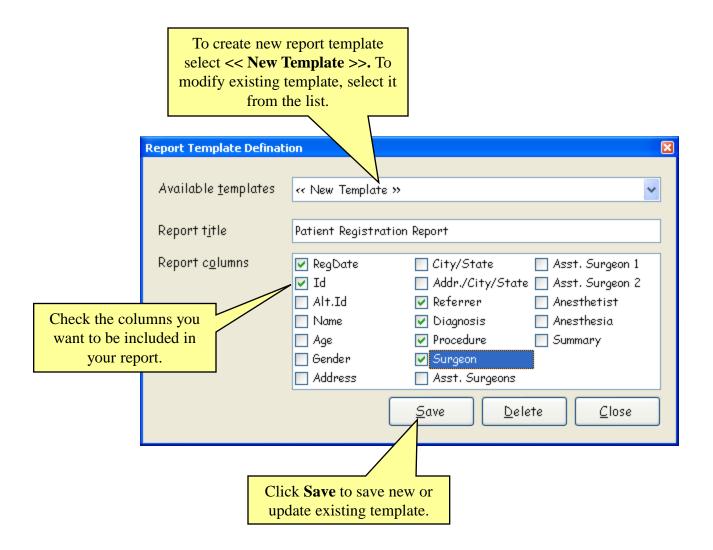

# Database Maintenance -Export/Delete/Burn All or Selective Patient Records with associated Videos and/or Images

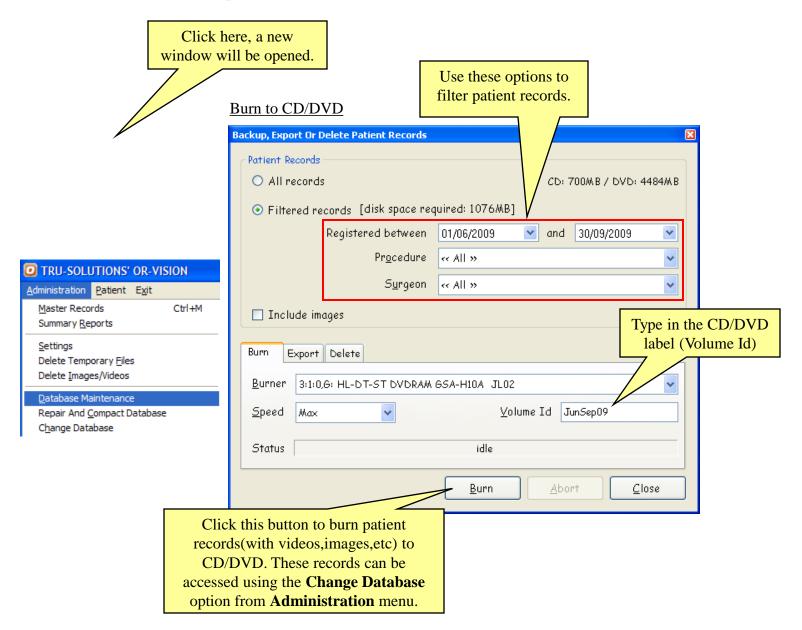

# Export to Folder

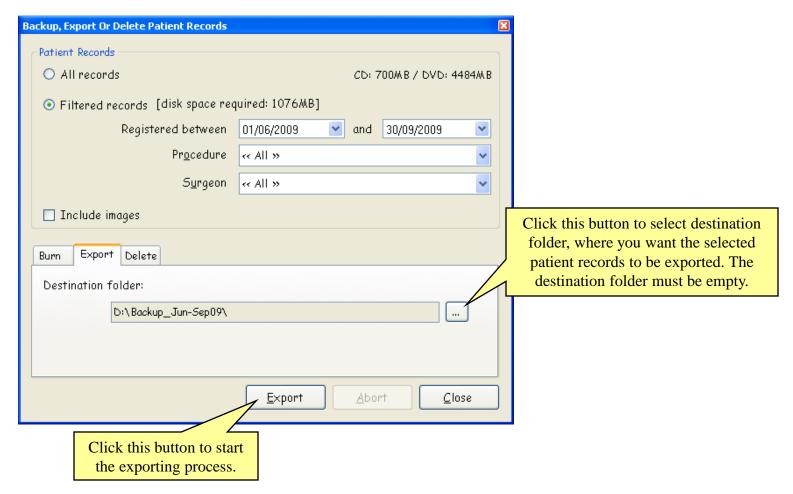

## **Delete Patient Records**

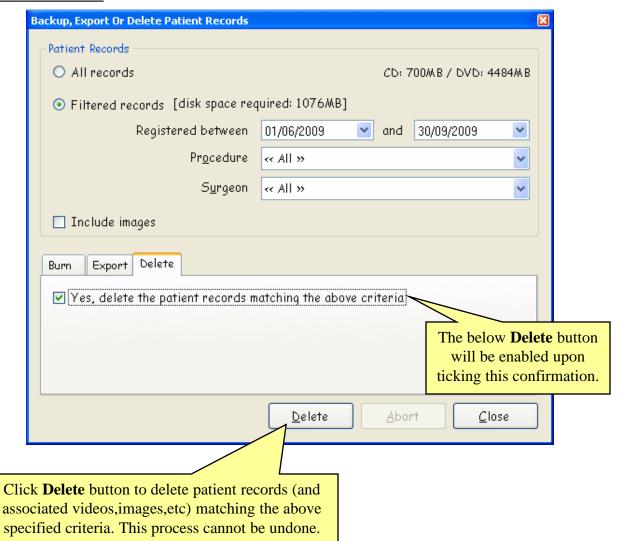

## Delete Videos and/or Images of Patients Registered before/within Specified Date(s)

You may want to delete videos/images of old patient records to free disk space (may be after taking backup).

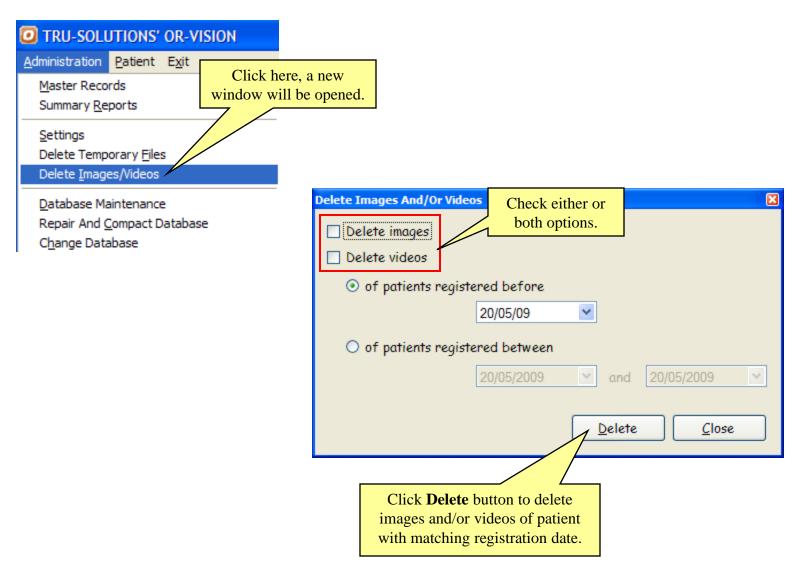

## Change Database – Access Alternate/Earlier-Backup Databases

If you have earlier exported/burned patient records, you can access those records by using this option

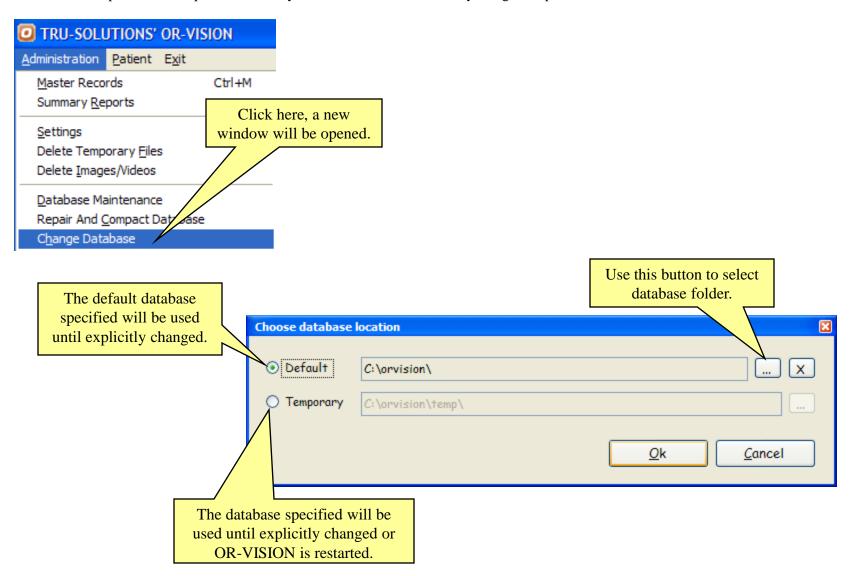

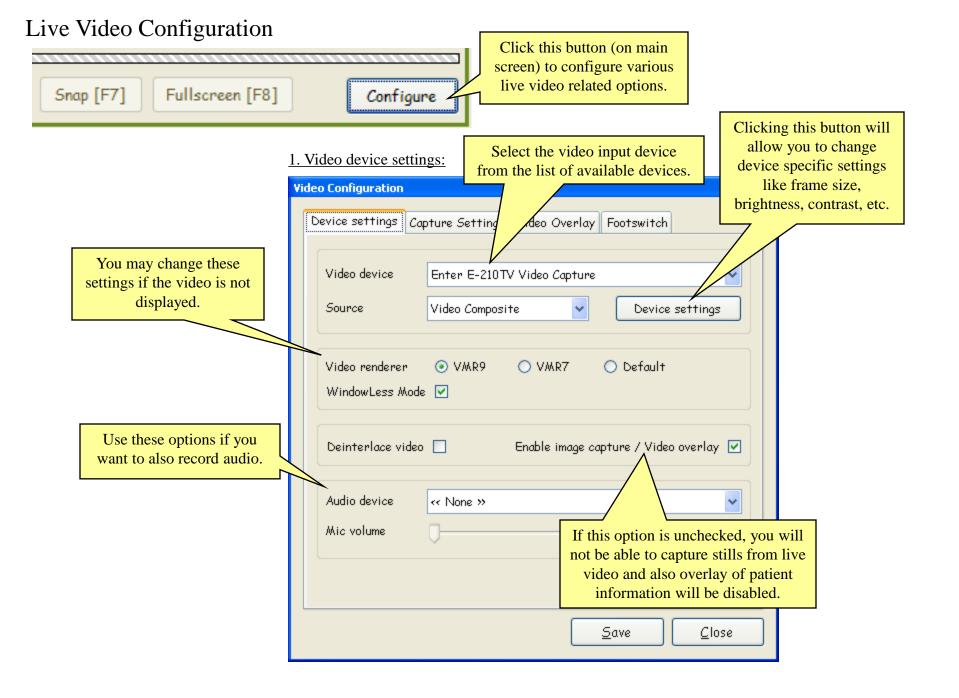

## 2. Video Capture Settings:

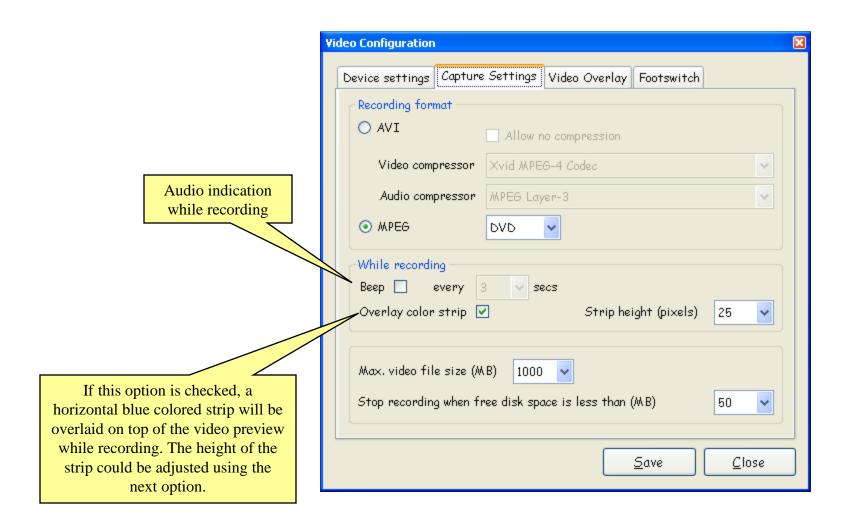

## 3. Video Overlay:

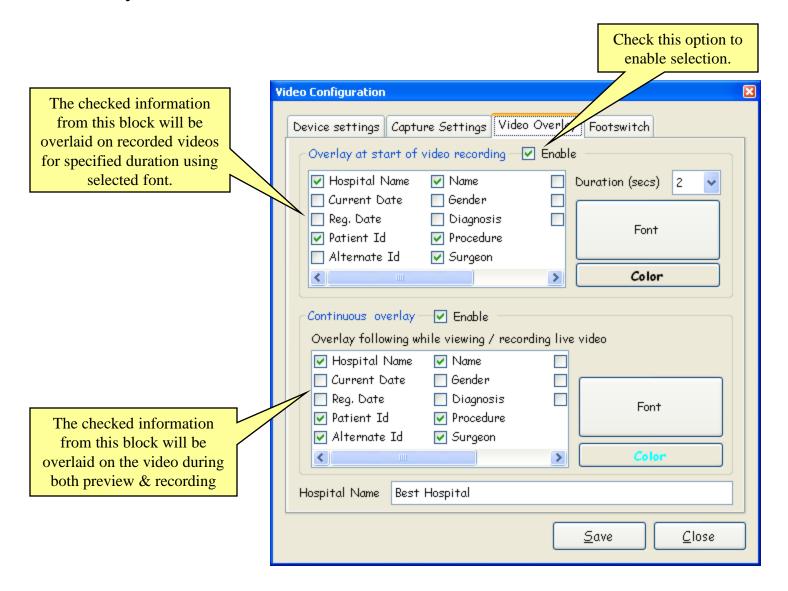

# 3. Foot-Switch:

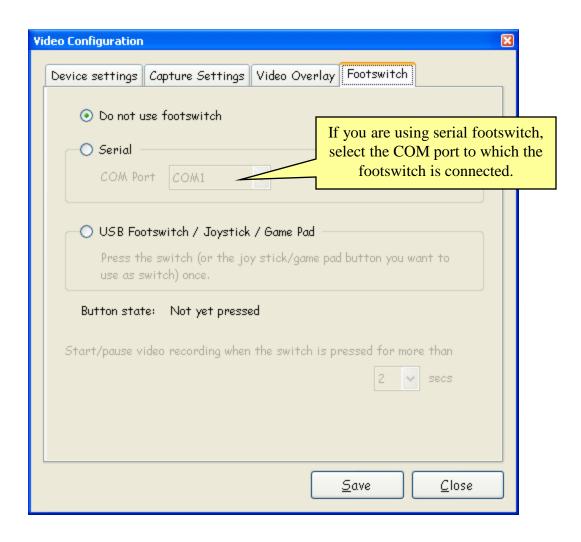

# For Telephonic & Online Support Contact or Mail

+91 40 64575101

+91 9390055989

+91 98854 75101

support@tru-solutions.com info@tru-solutions.com